# **INSPIRON™**

### **INSTALLATIONSHANDBOK**

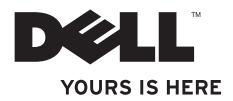

# **INSPIRON™**

### **INSTALLATIONSHANDBOK**

Regleringsmodell: P09T-serien Regleringstyp: P09T001

# **Upplysningar och varningar**

**Obs!** Detta meddelande innehåller viktig information som kan hjälpa dig att få ut mer av datorn.

**VIKTIGT! Här visas information om potentiell skada på maskinvaran eller dataförlust, samt hur du undviker detta.**

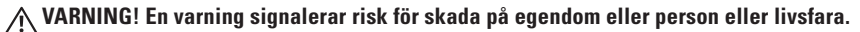

Om du köpt en Dell™-dator i n-serien gäller inte några referenser till Microsoft® Windows®-operativsystemen.

**Informationen i det här dokumentet kan komma att ändras utan föregående meddelande.**

#### **© 2010 Dell Inc. Med ensamrätt.**

\_\_\_\_\_\_\_\_\_\_\_\_\_\_\_\_\_\_

Reproduktion av de här materialen i någon form är strängt förbjudet utan skriftligt tillstånd från Dell Inc.

Varumärken som återfinns i denna text: *Dell*, *DELL*-logotypen, *Inspiron*, *YOURS IS HERE*, *Solution Station*, och *DellConnect* är varumärken som tillhör Dell Inc.; *Intel* är ett registrerat varumärke och Atom är ett varumärke som tillhör Intel Corporation i USA och andra länder; *Microsoft*, *Windows,* och *Windows* startknappslogon är antingen varumärken eller registrerade varumärken som tillhör Microsoft Corporation i USA och/eller andra länder; *Ubuntu* är ett registrerat varumärke som tillhör Canonical Ltd.; *Bluetooth* är ett registrerat varumärke som ägs av Bluetooth SIG, Inc. och används av Dell enligt licens.

Övriga varumärken och varunamn i dokumentet kan användas för att hänvisa till dem som gör anspråk på varumärkena/ namnen eller deras produkter. Dell Inc. frånsäger sig allt ägarintresse av andra varumärken/-namn än sina egna.

#### **Maj 2010 Artikelnummer M293W Rev. A00**

# **Innehåll**

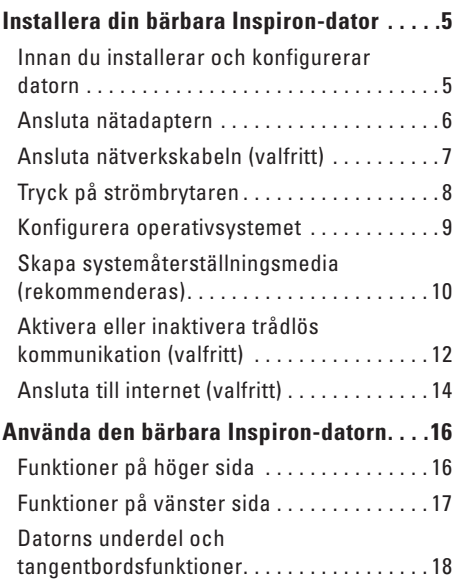

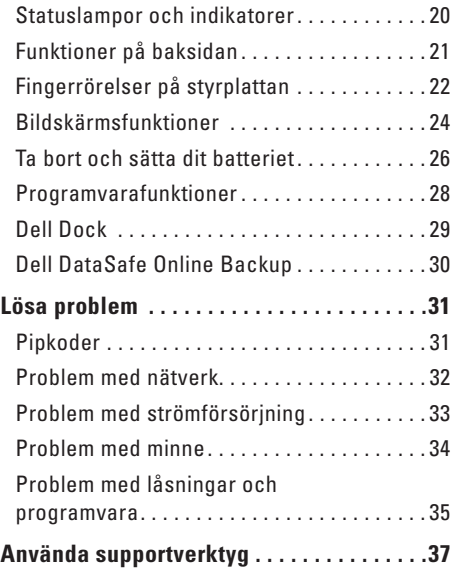

#### **Innehåll**

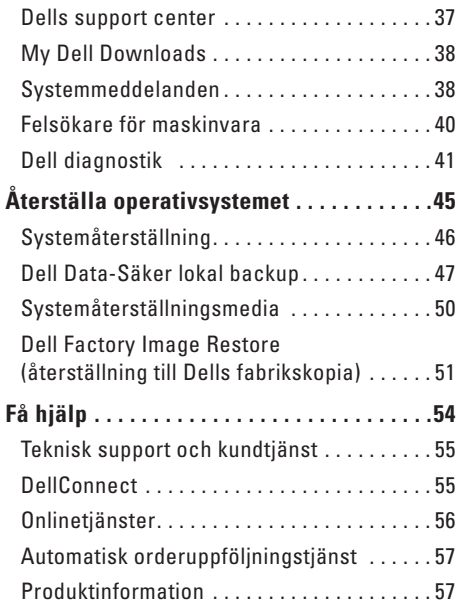

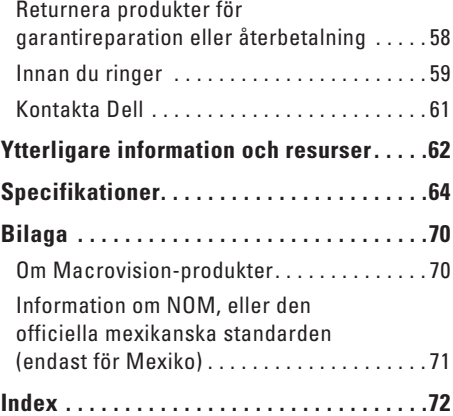

# <span id="page-6-0"></span>**Installera din bärbara Inspiron-dator**

I det här avsnittet finns information om hur du installerar och konfigurerar Dell™ Inspiron™ datorn.

## **Innan du installerar och konfigurerar datorn**

När du placerar datorn, måste du se till att det finns en lättillgänglig strömkälla, tillräcklig ventilation och en plan yta att ställa datorn på.

Om det inte finns tillräckligt med luftflöde runt Inspiron-datorn kan den överhettas. För att förebygga överhettning måste du lämna ett utrymme av minst 10 cm bakom datorn och 5 cm på alla andra sidor. Datorn får aldrig vara i ett tillslutet utrymme, till exempel ett skåp eller byrålåda, när den är påslagen.

**VARNING! Peta inte in föremål i ventilerna och se till att inte damm ansamlas i dem. Låt inte Dell™-datorn vara igång där luftcirkulationen är dålig, t.ex. i en stängd portfölj eller på mattor. Om luftcirkulationen hindras kan datorn skadas eller fatta eld. Fläkten sätts igång automatiskt när datorn blir varm. Fläktljudet är helt normalt och innebär inte att det är fel på fläkten eller datorn.**

**VIKTIGT! Om du placerar eller staplar tunga eller vassa föremål på datorn kan den få permanent skada.**

# <span id="page-7-0"></span>**Ansluta nätadaptern**

Anslut nätadaptern till datorn och anslut den därefter till ett eluttag eller spänningsutjämnare.

**VARNING! Nätadaptern är kompatibel med eluttag i hela världen. Elanslutningar och strömskenor varierar dock per land. Om du använder en inkompatibel kabel eller ansluter kabeln till förgreningsdosan eller eluttaget på fel sätt kan brand uppstå eller utrustningen skadas.**

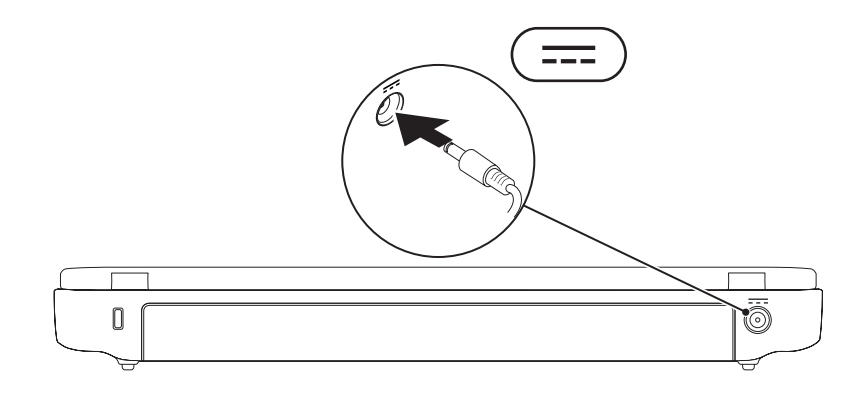

### <span id="page-8-0"></span>**Ansluta nätverkskabeln (valfritt)**

Om du ska använda ett kabelanslutet nätverk, ansluter du nätverkskabeln.

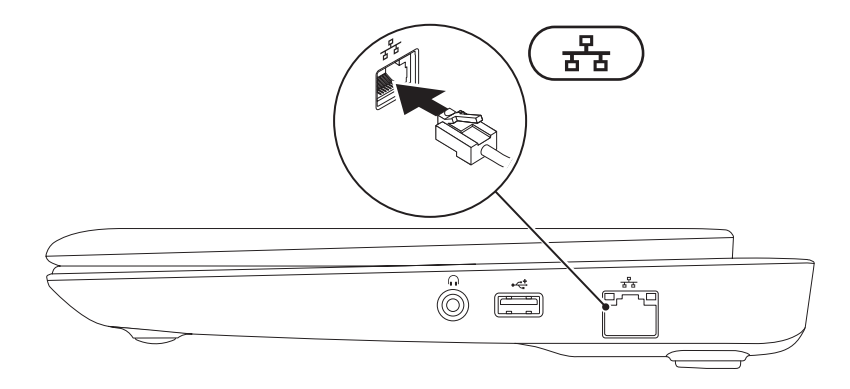

## <span id="page-9-0"></span>**Tryck på strömbrytaren**

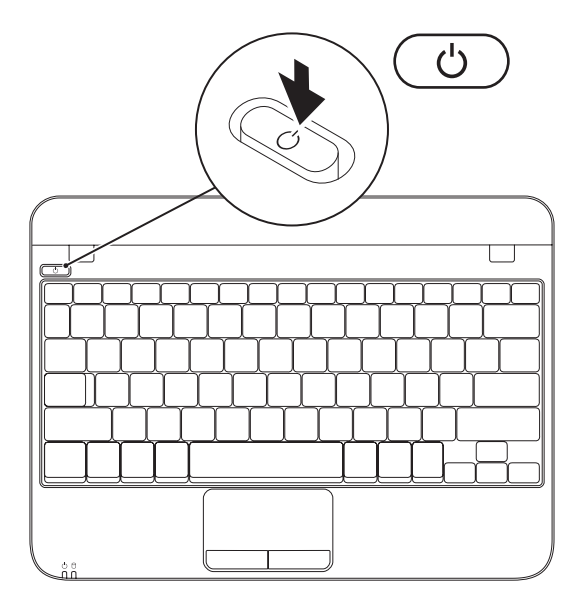

### <span id="page-10-0"></span>**Konfigurera operativsystemet**

Din Dell-dator är förkonfigurerad med det operativsystem du valde vid inköpstillfället.

#### **Konfigurera Microsoft Windows**

Följ anvisningarna på skärmen för att konfigurera Microsoft® Windows® första gången. Dessa steg är obligatoriska och det tar en stund att genomföra dem. I processen ingår flera procedurer bl.a. godkänna licensavtalet, konfigurera inställning och internetanslutning.

#### **VIKTIGT! Avbryt inte operativsystemets installationsprocess. Om du gör det kan datorn bli instabil och du måste installera om operativsystemet.**

**Obs!** För optimal datorprestanda rekommenderar vi att du hämtar och installerar den/de senaste BIOS och drivrutinerna för datorn. De finns på **support.dell.com**.

**Obs!** Mer information om operativsystemet och funktioner finns på **support.dell.com/MyNewDell**.

#### **Konfigurera Ubuntu**

Följ anvisningarna på skärmen för att konfigurera Ubuntu® första gången. Mer specifik information om operativsystemet finns i Ubuntu-dokumentationen.

# <span id="page-11-0"></span>**Skapa systemåterställningsmedia (rekommenderas)**

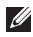

**Obs!** Vi rekommenderar att du skapar ett systemåterställningsmedium så fort du har konfigurerat Microsoft Windows.

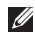

**Z Obs!** Det finns inte någon intern optisk enhet i datorn. Använd en extern optisk enhet eller någon extern lagringsenhet för arbetsmomenten som innefattar skivor.

Du kan använda systemåterställningsmediet för att återställa datorn till det tillstånd den befann sig i när du köpte den, medan datafilerna i datorn bevaras (utan att *Operating System*-skivan behöver användas). Du kan använda systemåterställningsmediet om ändringar i maskinvara, programvara, drivrutiner eller andra systeminställningar har gjort att datorn hamnat i ett oönskat tillstånd.

Du behöver följande för att kunna skapa systemåterställningsmediet:

- • Dell DataSafe Local Backup
- • USB-minne med kapacitet på minst 8 GB eller DVD-R/DVD+ R/Blu-ray Disc™
- **Obs!** Återskrivbara skivor kan inte användas med Dell DataSafe Local Backup.

Så här skapar du ett systemåterställningsmedium:

- **1.** Kontrollera att nätadaptern är ansluten (se "Ansluta nätadaptern" på sidan 6).
- **2.** Sätt i skivan eller USB-minnet i datorn.
- **3.** Klicka på **Start** → **Alla Program**→ **Dell DataSafe Local Backup**.
- **4.** Klicka på **Create Recovery Media** (skapa återställningsmedia).
- **5.** Följ instruktionerna på skärmen.

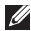

*<b>Obs!* Information om hur systemåterställningsmediet används finns under "Systemåterställningsmedia" på sidan 50.

### <span id="page-13-1"></span><span id="page-13-0"></span>**Aktivera eller inaktivera trådlös kommunikation (valfritt)**

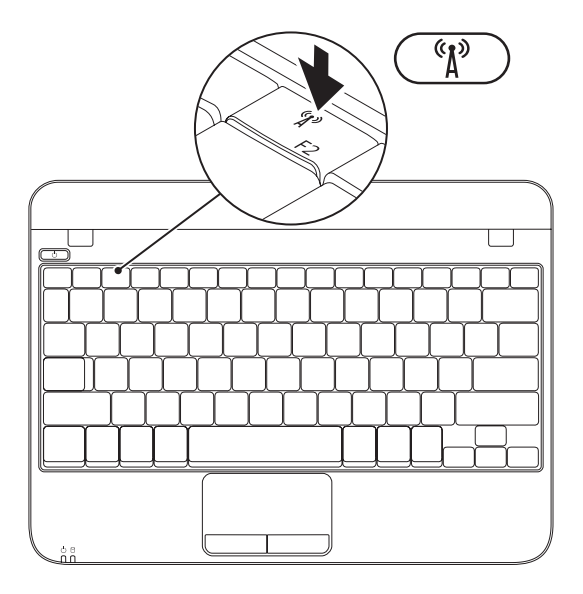

- Så här aktiverar du trådlös kommunikation:
- **1.** Sätt igång datorn.
- **2.** Dubbelklicka på ikonen **i s**i systemfältet eller tryck på <F2>.

Dialogrutan **Wireless Enable/Disable** (aktivera/inaktivera trådlös kommunikation) dyker upp.

- **3.** Markera det/de alternativ du vill aktivera:
	- **Enable Bluetooth** (aktivera Bluetooth)
	- **Enable Wireless LAN** (aktivera trådlöst nätverk)
- **4.** Klicka på **OK**.

Så här inaktiverar du trådlös kommunikation:

**1.** Dubbelklicka på ikonen **i s**i systemfältet eller tryck på <F2>.

Dialogrutan **Wireless Enable/Disable** (aktivera/inaktivera trådlös kommunikation) dyker upp.

- **2.** Avmarkera det/de alternativ du vill inaktivera:
	- **Enable Bluetooth** (aktivera Bluetooth)
	- **Enable Wireless LAN** (aktivera trådlöst nätverk)
- **3.** Klicka på **OK**.

# <span id="page-15-0"></span>**Ansluta till internet (valfritt)**

För att ansluta till internet, måste du ha ett externt modem eller nätverksanslutning och en internetleverantör (ISP).

Om ett externt USB-modem eller WLAN-adapter inte fanns med i ordern, kan du köpa sådan på **www.dell.com**.

### **Konfigurera en kabelanslutning**

- • Om du använder en uppringd anslutning, ansluter du en telefonlinje till det externa USB-modemet (tillval) och till telefonuttaget på väggen innan du konfigurerar internetanslutningen.
- • Om du använder en anslutning via DSL eller kabel/satellitmodem, kontaktar du internetleverantören eller telefonoperatören som ger dig konfigurationsanvisningar.

Slutför konfigurationen av den kabelanslutna Internetkopplingen genom att följa anvisningarna under "Konfigurera Internetanslutning" på sidan 15.

### **Konfigurera en trådlös anslutning**

*<b>Obs!* Hur den trådlösa routern konfigureras beskrivs i dokumentationen som medföljde routern.

Innan du kan använda en trådlös internetanslutning måste du ansluta till din trådlösa router.

Sä här upprättar du en anslutning till en trådlös router:

- **1.** Kontrollera att trådlös kommunikation är aktiverad i datorn (se "Aktivera eller inaktivera trådlös kommunikation" på sidan 12).
- **2.** Spara och stäng alla öppna filer och avsluta alla öppna program.
- **3.** Klicka på Start  $\bigoplus$  → Kontrollpanel.
- **4.** I sökrutan skriver du nätverk och klickar därefter på **Nätverks- och delningscenter**→ **Anslut till ett nätverk**.
- **5.** Slutför installationen genom att följa anvisningarna på skärmen.

### **Konfigurera internetanslutning**

Internetleverantörer och vad de erbjuder varierar. Kontakt din internetleverantör för att ta reda på vilka erbjudanden som finns i ditt land.

Om du inte kan ansluta till internet men det har fungerat tidigare kan det bero på driftstörning hos internetleverantören. Kontakta internetleverantören för att kontrollera driftstatus eller försök igen senare.

Ha informationen från internetleverantören till hands. Om du inte har en internetleverantör kan du använda guiden **Anslut till Internet** för att skaffa en.

Så här konfigurerar du internetanslutningen:

- **1.** Spara och stäng alla öppna filer och avsluta alla öppna program.
- **2.** Klicka på Start  $\bigoplus$  → Kontrollpanel.
- **3.** I sökrutan skriver du nätverk och klickar därefter på **Nätverks- och delningscenter**→ **Skapa en anslutning eller nätverk**→ **Anslut till Internet**.

Fönstret **Anslut till Internet** dyker upp.

- *C* Obs! Om du inte vet vilken anslutningstyp du ska välja, klickar du på **Hjälp mig att välja** eller kontaktar internetleverantören.
- **4.** Följ anvisningarna på skärmen och använd konfigurationsinformationen från internetleverantören för att slutföra konfigurationen.

# <span id="page-17-0"></span>**Använda den bärbara Inspiron-datorn**

I det här avsnittet finns information om funktionerna i den bärbara Inspiron™-datorn.

# **Funktioner på höger sida**

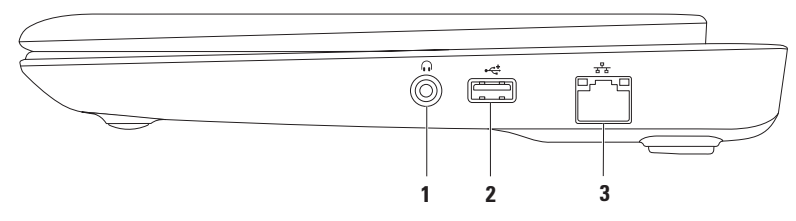

- **1 Ljudutgång / Hörlursuttag** Anslut hörlurar eller strömsatt högtalare eller ljudsystem.
- **2 USB 2.0-port** Anslut USB-enheter som t.ex. mus, tangentbord, skrivare, extern enhet eller MP3-spelare.
- **3 Nätverksport** Anslut datorn till en nätverks- eller bredbandsenhet om du använder ett kabelanslutet nätverk.

#### **Använda den bärbara Inspiron-datorn**

### <span id="page-18-0"></span>**Funktioner på vänster sida**

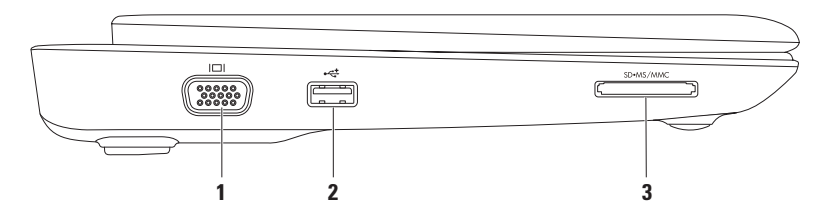

- **1 VGA-kontakt** Anslut en bildskärm eller projektor.
- **2 USB 2.0-port** Anslut USB-enheter som t.ex. mus, tangentbord, skrivare, extern enhet eller MP3-spelare.
- **3 3-i-1-mediekortsläsare** Ett snabbt och bekvämt sätt att titta på och dela med sig av digitala foton, musik och film som lagras på minneskort.

### <span id="page-19-0"></span>**Datorns underdel och tangentbordsfunktioner**

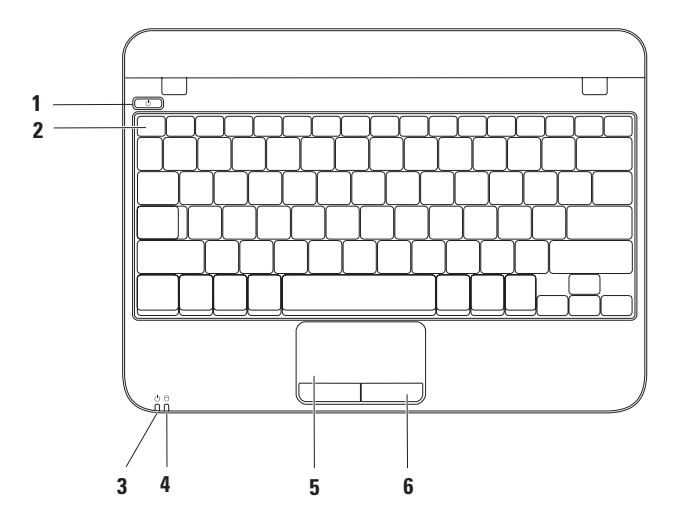

- **1 Strömbrytare** Slå på/av datorn genom att trycka på brytaren.
- **2 Funktionstangenter** Aktivering av trådlös kommunikation, öka/minska ljusintensitet och volymkontrollknapparna finns i denna rad.
- **3 Ström-/Batter-statuslampa** Visar olika ström-/batterilägen medan datorn är påslagen antingen med strömsladden i eller med batteriet.

För mer information om ström-/batteri-statuslampan, se "Statuslampor och indikatorer" på sidan 20.

**4 Indikator för hårddiskaktivitet** – Lyser när dator läser eller skriver data. Ett blinkande ljus indikerar hårddiskaktivitet.

#### **VIKTIGT! Undvik att förlora data genom att aldrig stänga av datorn när hårddisklampan blinkar.**

- **5 Styrplatta** Fungerar som en mus. Du kan flytta markören, dra eller flytta markerade objekt och vänsterklicka genom att knacka med fingret på ytan. Stödjer bläddrings- och zoomfunktionerna. Mer information finns under "Fingerrörelser på styrplattan" på sidan 22.
- **6 Styrplatteknappar (2)** Har samma vänster- och högerklicksfunktioner som en mus.

# <span id="page-21-0"></span>**Statuslampor och indikatorer**

### **Ström-/batteri-statuslampa**

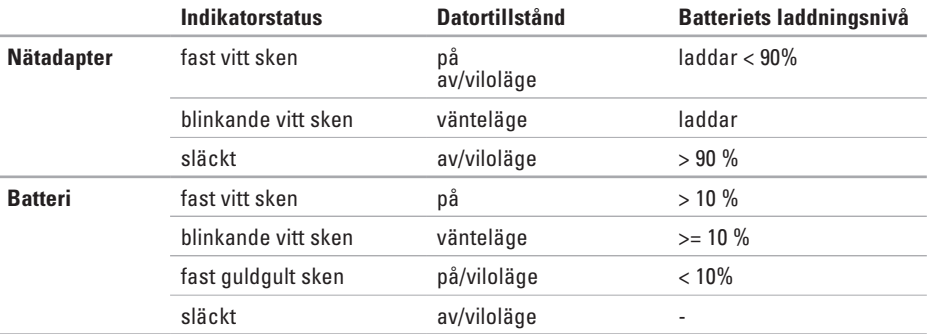

*Dbs!* Batteriet laddas när datorn är strömsatt via nätadaptern.

### <span id="page-22-0"></span>**Funktioner på baksidan**

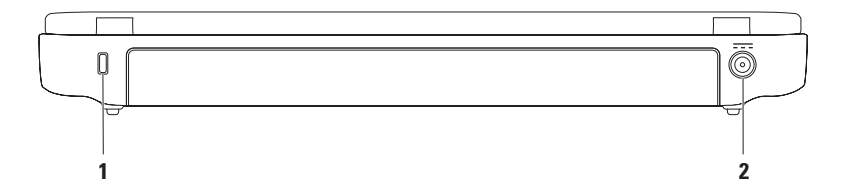

**1 Uttag för säkerhetsvajer** – Anslut ett stöldskydd till datorn.

**Obs!** Kontrollera att säkerhetsvajer passar i uttaget innan du köper den.

**2 Nätadaptersuttag** – Anslut en nätadapter för att strömförsörja datorn och ladda batteriet.

# <span id="page-23-0"></span>**Fingerrörelser på styrplattan**

#### **Bläddra**

Bläddra igenom innehåll. I bläddringsfunktionen ingår:

**Traditionell bläddring** – Bläddra uppåt och nedåt eller åt höger och vänster.

Så här bläddrar du uppåt och nedåt:

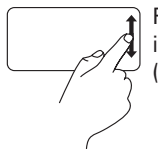

För ett finger uppåt eller nedåt i den vertikala bläddringszonen (längst till höger på styrplattan). **Cirkulär bläddring** – Bläddra uppåt och nedåt eller åt höger och vänster.

Så här bläddrar du uppåt och nedåt:

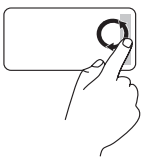

I den vertikala bläddringszonen (längst till höger på styrplattan) flyttar du fingret i en cirkulär rörelse medurs om du vill bläddra uppåt eller moturs om du vill bläddra nedåt.

Så här bläddrar du åt höger och vänster:

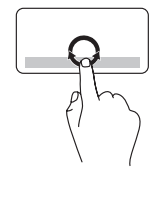

I den horisontella bläddringszonen (längst ned på styrplattan) flyttar du fingret i en cirkulär rörelse medurs om du vill bläddra åt höger eller moturs om du vill bläddra åt vänster.

Så här bläddrar du åt höger och vänster:

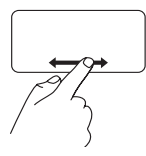

För ett finger åt höger eller vänster i den horisontella bläddringszonen (längst ned på styrplattan).

#### **Använda den bärbara Inspiron-datorn**

#### **Zooma**

Öka eller minska förstoringen på skärminnehållet. I zoomningsfunktionen ingår:

**Enfingerzoom** – Zooma in eller ut.

Så här zoomar du in:

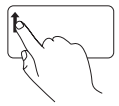

För ett finger uppåt i zoomningszonen (längst till vänster på styrplattan).

Så här zoomar du ut:

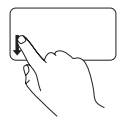

För ett finger nedåt i zoomningszonen (längst till vänster på styrplattan).

## <span id="page-25-0"></span>**Bildskärmsfunktioner**

Bildskärmspanelen har en kamera och tillhörande digital mikrofon.

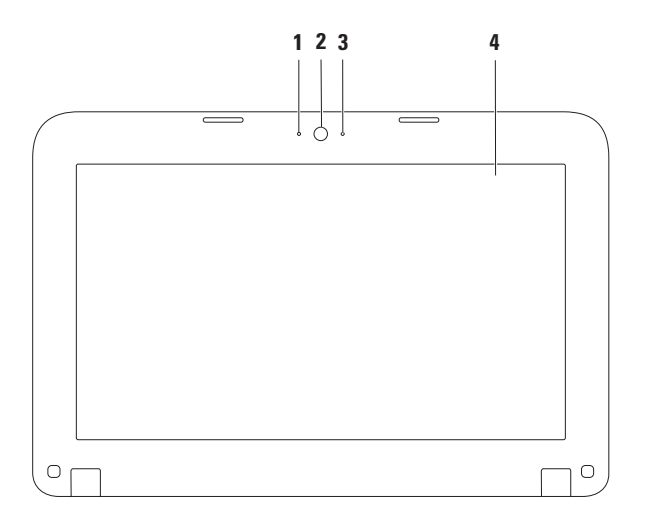

- **Mikrofon** Ger förstklassigt ljud för videokonferenser och röstinspelning.
- **Kamera** Inbyggd kamera för videoinspelning, konferenssamtal och chatt.
- **Aktivitetsindikator för kamera** Indikerar om kameran är påslagen och avstängd.
- **Bildskärm** Hur din bildskärm ser ut beror på de val du gjorde när datorn beställdes. För mer information om bildskärmar, se Dell teknikguide påt **support.dell.com/manuals** eller på **Start** → **Alla program**→ **Dell hjälpdokumentation**.

# <span id="page-27-0"></span>**Ta bort och sätta dit batteriet**

- **VARNING! Läs säkerhetsanvisningarna som medföljde datorn innan du utför något arbetsmoment i det här avsnittet.**
- **VARNING! Om du använder ett inkompatibelt batteri kan risken för brand eller explosion öka. Denna dator får endaast användas med ett batteri från Dell. Använd inte batterier från andra datorer.**
- **VARNING! Innan du tar bort batteriet stänger du av datorn och tar bort externa kablar (inklusive nätadaptern).**

Så här tar du bort batteriet:

- **1.** Stäng av datorn och vänd den upp och ned.
- **2.** Skjut batteriets frigöringsspärrar till olåst läge.
- **3.** Lyft bort batteriet från batterifacket.

Så här sätter du dit batteriet.

Rikta in flikarna på batteriet med skårorna i batterifacket och tryck försiktigt ner batteriet tills det låses på plats.

#### **Använda den bärbara Inspiron-datorn**

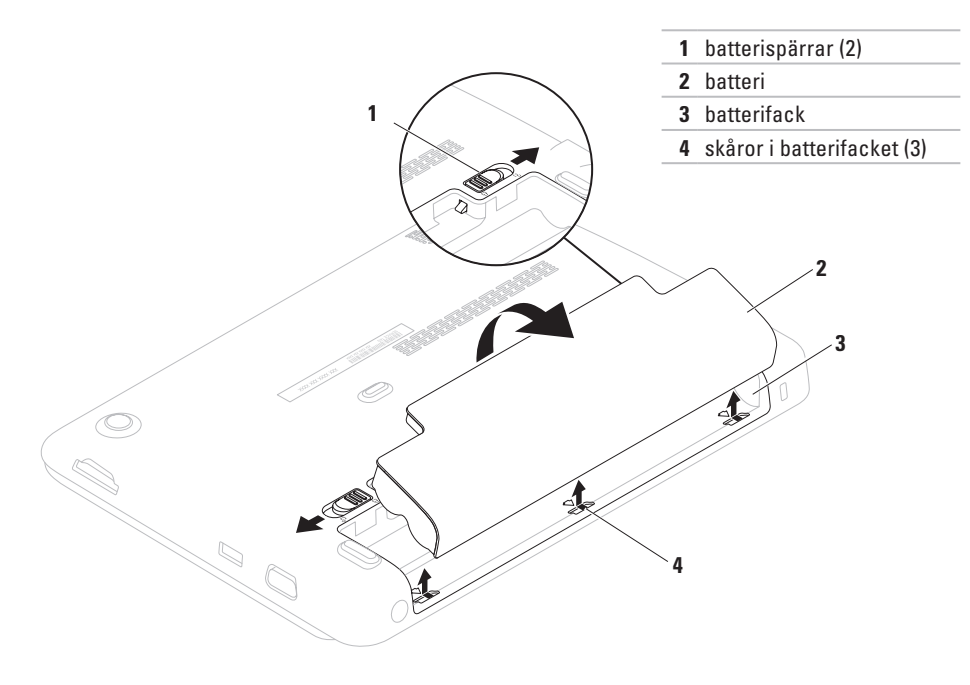

# <span id="page-29-0"></span>**Programvarafunktioner**

**Obs!** För mer information om de funktioner som beskrivs i detta avsnitt, se Dell teknikguide på **support.dell.com/manuals** eller via Start  $\bigoplus$  → Alla program→ Dell **hjälpdokumentation.**

#### **Produktivitet och kommunikation**

Du kan använda datorn för att skapa presentationer, broschyrer, kort, reklamblad och tabeller. Du kan även redigera och se digitala foton och bilder. På din inköpsorder anges de program som installerats i datorn.

När du anslutit till internet, kan du besöka webbplatser, konfigurera ett e-postkonto, överföra och hämta filer.

#### **Nöje och multimedia**

Du kan använda datorn för att titta på videofilmer, spela spel samt lyssna på musik och internetradio.

Du kan ladda ner eller kopiera foton och filmer från bärbara enheter såsom digitalkameror och mobiltelefoner. Med tillvalsprogram kan du sortera och skapa musik- och filmfiler som du sedan kan spela in på skivor, spara i portabla enheter såsom MP3-spelare och andra bärbara enheter, eller spela och visa direkt på en ansluten TV, projektor eller hemmabioanläggning.

# <span id="page-30-0"></span>**Dell Dock**

Dell Dock är en grupp av ikoner som ger snabb åtomst till program, filer och mappar som används ofta. Du kan anpassa Dock genom att:

- • Lägga till eller ta bort ikoner
- • Gruppera relaterade ikoner i kategorier
- • Ändra färg och plats för Dock
- • Ändra ikonernas funktion

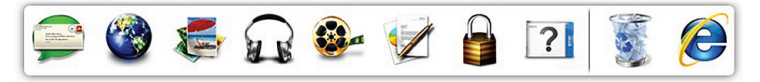

#### **Lägga till en kategori**

**1.** Högerklicka på Dock och klicka på **Lägg till**→ **kategori**.

Fönstret **Lägg till/redigera kategori** dyker upp.

- **2.** Ange en titel för kategorin i fältet **Titel**.
- **3.** Välj en ikon för kategorin i rutan **Välj en bild:**.
- **4.** Klicka på **Spara**.

### **Lägga till en ikon**

Dra och släpp ikonen i Dock eller en kategori.

### **Ta bort en kategori eller ikon**

- **1.** Högerklicka på kategorin eller ikonen på Docken och klicka på **Ta bort genväg** eller **Ta bort kategori**.
- **2.** Följ instruktionerna på skärmen.

#### **Anpassa Docken**

- **1.** Högerklicka på Dock och sen på **Avancerade inställningar**.
- **2.** Välj önskat alternativ för att anpassa Docken.

# <span id="page-31-0"></span>**Dell DataSafe Online Backup**

**Obs!** Dell DataSafe Online Backup finns inte i alla regioner.

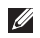

*<b>Z* Obs! En bredbandsanslutning rekommenderas för att få snabba överföringar.

Dell DataSafe Online är en automatisk säkerhetskopierings- och återställningstjänst som skyddar dina data och andra viktiga filer mot katastrofincidenter som t.ex. stöld, brand eller naturkatastrofer. För att komma åt tjänsten använder du ett lösenordsskyddat konto via din dator.

Mer information finns på **delldatasafe.com**.

Så här schemalägger du säkerhetskopiering:

- **1.** Dubbelklicka på Dell DataSafe Online-ikonen **Di aktivitetsfältet.**
- **2.** Följ anvisningarna som visas på skärmen.

# <span id="page-32-0"></span>**Lösa problem**

I det här avsnittet finns felsökningsinformation för datorn. Om du inte kan lösa problemet enligt följande förfarande, se "Använda supportverktyg" på sidan [37](#page-38-1) eller "Kontakta Dell" på sidan 61.

# **Pipkoder**

Datorn kan avge ett antal signaler (pip) under starten om det förekommer fel eller problem. Dessa signaler eller pip kallas för pipkoder och identifierar ett problem. Om detta inträffar, skriv ner felkoden och kontakta Dell (se "Kontakta Dell" på sidan [61](#page-62-1)).

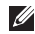

*C* Obs! Hur du byter ut komponenter beskrivs i servicehandboken på **support.dell.com/manuals**.

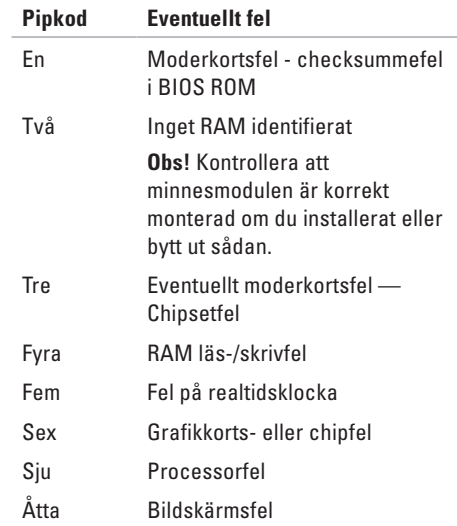

# <span id="page-33-0"></span>**Problem med nätverk**

### **Trådlösa anslutningar**

#### **Om den trådlösa nätverksanslutningen**

**bryts** – Den trådlösa routern är frånkopplad eller så har datorns trådlösa funktion inaktiverats.

- • Kontrollera att trådlös kommunikation är aktiverat (se "Aktivera eller inaktivera trådlös kommunikation" på sidan [12](#page-13-1)).
- • Kontrollera att den trådlösa routern är påslagen och kopplad till datakällan (kabelmodem eller nätverkshubb).
- • Återupprätta anslutningen till den trådlösa routern (se "Konfigurera en trådlös anslutning" på sidan 14).
- • Interferens kan blockera eller störa den trådlösa anslutningen. Prova med att flytta datorn närmare den trådlösa routern.

### **Kabelanslutning**

#### **Om den trådbundna nätverksanslutningen**

**bryts** – Kabeln är lös eller skadad.

- • Kontrollera att kabeln sitter i och att den inte är skadad.
- • Anslutningslampan på nätverksporten indikerar anslutningsstatus:
	- Grön Bra anslutning mellan datorn och ett 10 Mbit/s-nätverk.
	- Guldgul Bra anslutning mellan datorn och ett 100 Mbit/s-nätverk.
	- Släckt Datorn har ingen fysisk anslutning till nätverket. Kontakt nätverksadministratören eller internetoperatören om du behöver hjälp.
- **I Obs!** Anslutningslampan på nätverksporten fungerar för kabelnätverksanslutningar. Anslutningslampan uppger inte status för trådlösa anslutningar.

# <span id="page-34-0"></span>**Problem med strömförsörjning**

**Om strömindikatorn inte lyser** – Datorn är antingen avstängd, i vänteläge eller har ingen ström.

- • Tryck på strömbrytaren. Datorn återgår till normal drift om den var avstängd eller i viloläge.
- • Sätt i nätadapterkabeln igen i strömuttaget på datorn och i eluttaget.
- • Om datorn är ansluten till en förgreningsdosa kontrollerar du att förgreningsdosan är ansluten till ett eluttag och att den inte är avstängd.
- • Ta temporärt bort alla strömskydd, förgreningsdosor och förlängningssladdar och pröva om datorn startar.
- • Kontrollera att eluttaget fungerar genom att ansluta något annat till det, exempelvis en lampa.
- • Kontrollera sladdarna till nätadaptern.
- • Om nätadaptern har en lampa kontrollerar du att den lyser.

**Om strömindikatorn lyser med ett fast vitt sken och datorn inte svarar** – kan det hända att bildskärmen inte svarar.

- • Håll strömbrytaren intryckt tills datorn stängs av och sätt därefter på den igen.
- • Kontakta Dell om problemet kvarstår (se "Kontakta Dell" på sidan [61](#page-62-1)).

**Om strömindikatorn blinkar vitt** – Datorn är i vänteläge eller så saknas kontakt med skärmen.

- • Tryck på en tangent, flytta på den anslutna musen, fingra på pekplattan eller tryck in strömbrytaren för att återgå till normal drift.
- • Om inte bildskärmen svarar håller du strömbrytaren intryckt tills datorn stängs av. Sätt därefter på datorn igen.
- • Kontakta Dell om problemet kvarstår (se "Kontakta Dell" på sidan [61](#page-62-1)).

#### <span id="page-35-0"></span>**Om datorns mottagning hindras av**

**störningar** – En oönskad signal som stör eller blockerar andra signaler förekommer. Möjliga störningskällor är:

- • Förlängningssladdar för el, tangentbord och mus
- • För många enheter anslutna till samma förgreningsdosa
- • Flera förgreningsdosor anslutna till samma eluttag

# **Problem med minne**

#### **Om du får ett meddelande om minnesbrist** –

- • Spara och stäng alla öppna filer och avsluta alla öppna program som du inte använder för att se om detta löser problemet.
- • Minneskraven finns i programmens dokumentation.
- • Kontakta Dell om problemet kvarstår (se "Kontakta Dell" på sidan [61\)](#page-62-1).

#### **Om andra minnesproblem uppstår** –

- • Kör Dell Diagnostik (se "Dell Diagnostik" på sidan 41).
- • Kontakta Dell om problemet kvarstår (se "Kontakta Dell" på sidan [61\)](#page-62-1).
# **Problem med låsningar och programvara**

**Om datorn inte startar** – Kontrollera att nätadaptern är ordentligt ansluten till datorn och eluttaget.

**Om ett program slutar att svara** – Stäng programmet:

- **1.** Tryck ner <Ctrl><Shift><Esc> samtidigt.
- **2.** Klicka på **Program**.
- **3.** Klicka på det program som inte längre svarar.
- **4.** Klicka på **Avsluta aktivitet**.

**Om ett progam kraschar ofta** – Kontrollera programvarans dokument. Avinstallera och installera om programmet om det behövs.

- **Obs!** Det finns oftast installationsanvisningar för programvaran i tillhörande dokumentation eller på medföljande cd- eller dvd-skiva.
- **Obs!** Det finns inte någon intern optisk **U** enhet i datorn. Använd en extern optisk enhet eller någon extern lagringsenhet för arbetsmomenten som innefattar skivor.

**Om datorn slutar svara eller en helt blå skärm visas** –

#### **VIKTIGT! Du kan förlora data om du inte kan stänga av datorn på det vanliga sättet via operativsystemet.**

Om ingenting händer när du trycker på en tangent eller rör på musen håller du strömbrytaren intryckt tills datorn stängs av. Starta därefter datorn igen.

#### **Om programmet är avsett för en tidigare version av Microsoft® Windows® operativsystem** –

Kör guiden Programkompatibilitet. Med guiden Programkompatibilitet konfigureras ett program så att det körs i en miljö som liknar en tidigare version av Microsoft Windows.

Så här kör du Guiden Programkompatibilitet:

- **1.** Klicka på Start <sup>**+**</sup>→ Kontrollpanelen→ **Programs**→ **Kör program för tidigare versioner av Windows**.
- **2.** Klicka på **Nästa** när välkomstsidan visas.
- **3.** Följ instruktionerna på skärmen.

#### **Om andra programvaruproblem uppstår** –

- • Säkerhetskopiera filerna omedelbart.
- • Använd ett antivirusprogram för att kontrollera att det inte finns virus på hårddisken, cd- eller dvd-skivorna
- • Spara och stäng alla öppna filer och program och stäng av datorn på **Start-menyn**  $\bullet$ .
- • Läs programmets dokumentation eller kontakta tillverkaren för att få felsökningsinformation.
	- Se till att programmet är kompatibelt med det operativsystem som är installerat på datorn.
	- Se till att datorn uppfyller de minimikrav för maskinvara som krävs för att köra programmet. Dokumentationen om programmet innehåller mer information.
	- Se till att programmet är rätt installerat och konfigurerat.
	- Kontrollera att drivrutinerna inte står i konflikt med andra program.
	- Avinstallera och installera om programmet om det behövs.
	- Skriv ned alla felmeddelanden som visas för att underlätta felsökningen när du kontaktar Dell.

# **Använda supportverktyg**

# **Dells support center**

**Dells supportcenter** är ett lättanvänt program som ger information om datorn samt anpassade tjänste- och supportresurser.

Du startar programmet genom att klicka på ikonen  $\mathbb{Z}$ i aktivitetsfältet.

På startsidan i **Dell Support Center** visas din dators modellnummer, servicekod, expresskod samt kontaktinformation för service.

På denna sida finns även länkar som leder till:

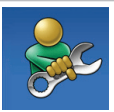

**Självhjälp** (felsökning, säkerhet, systemprestanda, nätverk/ internet, säkerhetskopiering/ återställning och Windowsoperativsystem)

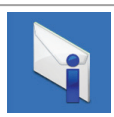

**Varningar** (tekniska supportvarningar som gäller din dator)

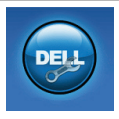

**Assistans från Dell** (Teknisk support med DellConnect™, Kundtjänst, Utbildning och instruktioner, Anvisningar med Solution Station™ och Online Scan med PC checkUp)

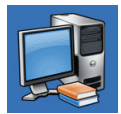

**Om datorn** (systemdokumentation, garantiinformation, systeminformation, uppgraderingar och tillbehör)

Mer information om **Dell Support Center** och tillgängliga supportverktyg finns på fliken **Services** (tjänster) på **support.dell.com**.

# **My Dell Downloads**

**Obs!** My Dell Downloads finns inte i alla regioner.

För en del av programmen som förinstallerats i datorn finns det ingen säkerhetskopieskiva. Denna programvara finns på My Dell Downloads. Från denna webbplats kan du hämta tillgänglig programvara för att installera om eller skapa egna säkerhetskopiemedia.

Så här registrerar och använder du My Dell Downloads:

- **1.** Gå till **downloadstore.dell.com/media**.
- **2.** Följ anvisningarna på skärmen för att registrera och hämta programvaran.
- **3.** Installera om eller skapa säkerhetskopiemedia av programvaran för framtida bruk.

# <span id="page-39-0"></span>**Systemmeddelanden**

Om datorn har problem eller fel visas eventuellt ett systemmeddelande som kan hjälpa till att identifiera orsaken och vad som behövs göras för att rätta till problemet.

**Obs!** Om meddelandet inte finns med i listan kan du läsa i dokumentationen för operativsystemet eller det program som var igång då meddelandet visades. Alternativt kan du läsa i Dells tekniska handbok som finns på hårddisken eller på **support.dell.com/manuals** eller kontakta Dell (se "Kontakta Dell" på sidan [61](#page-62-0)).

**Varning! Previous attempts at booting this system have failed at checkpoint [nnnn]. For help in resolving this problem, please note this checkpoint and contact Dell Technical Support** (Varning! Tidigare försök att starta systemet misslyckades vid kontrollpunkt [nnnn]. För att få hjälp att lösa problemet, notera kontrollpunkten och kontakta Dells tekniska support.) – Datorn kunde inte slutföra startrutinen tre gånger i rad och returnerade samma fel. Kontakta Dell (se "Kontakta Dell" på sidan [61\)](#page-62-0).

**CMOS checksum error** (felaktig CMOSkontrollsumma) – Eventuellt fel på moderkortet eller låg nivå på RTC-batteriet. Byt ut batteriet (se servicehandboken på

**support.dell.com/manuals)** eller kontakta Dell (se "Kontakta Dell" på sidan [61](#page-62-0)).

**Hard-disk drive failure** (fel på hårddisken) – Eventuellt fel på hårddisken under hårddiskens startfas. Kontakta Dell (se "Kontakta Dell" på sidan [61\)](#page-62-0).

**Hard-disk drive read failure** (läsfel,

hårddisk) – Eventuellt fel på hårddisken under hårddiskens starttest. Kontakta Dell (se "Kontakta Dell" på sidan [61\)](#page-62-0).

**Keyboard failure** (tangentbordsfel) – Fel på tangentbordet eller kabeln till tangentbordet lös. Byt ut tangentbordet (se *servicehandboken* på **support.dell.com/manuals**).

**No boot device available** (ingen tillgänglig startenhet) – Ingen startbar partition på hårddisken, kabeln till hårddisken är lös eller så finns det inte några startbara enheter.

- • Om hårddisken är konfigurerad som startenhet kontrollerar du att kablarna är ordentligt anslutna och att enheten är korrekt installerad och partitionerad som startenhet.
- • Öppna systeminställningsprogrammet och kontrollera att startsekvensinformationen är korrekt (se Dells tekniska handbok på hårddisken eller på **support.dell.com/manuals**).

**Använda supportverktyg**

**No timer tick interrupt** (inget timeravbrott) – Ett chip på moderkortet kan vara defekt eller moderkortsfel. Kontakta Dell (se "Kontakta Dell" på sidan [61\)](#page-62-0).

## **Felsökare för maskinvara**

Om en enhet antingen inte kan identifieras när operativsystemet installeras eller identifieras men konfigureras felaktigt, kan du använda **felsökaren för maskinvara** för att åtgärda problemet.

Så här startar du felsökaren för maskinvara:

- **1.** Klicka på Start <sup>**→**</sup> → Hjälp och support.
- **2.** Skriv felsökare för maskinvara i sökfältet och tryck på <Enter> för att starta sökningen.
- **3.** I sökresultaten väljer du det alternativ som bäst beskriver problemet och följer återstående felsökningssteg.

# <span id="page-42-0"></span>**Dell diagnostik**

Om du har problem med datorn utför du kontrollerna i avsnittet "Problem med låsningar och programvara" på sidan 35 och kör Dell Diagnostik innan du kontaktar Dell för att få hjälp.

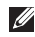

- *<b>Obs!* Dell Diagnostik fungerar endast på Dell datorer.
- 
- **Obs!** Skivan *Drivers and Utilities* medföljer inte alla datorer.

Kontrollera att enheten du vill testa visas i systeminställningsprogrammet samt att den är aktiverad. Tryck på <F2> under självtestet vid uppstart för att starta systeminställningsprogrammet (BIOS).

Starta Dell Diagnostik från hårddisken eller från skivan *Drivers and Utilities*.

### **Starta Dell Diagnostik från hårddisken**

Dell Diagnostik finns på en dold diagnostikverktygspartition på hårddisken.

- **Obs!** Kontakta Dell om skärmen är tom (se "Kontakta Dell" på sidan [61](#page-62-0)).
- **1.** Kontrollera att datorn är ansluten till ett eluttag som du vet fungerar.
- **2.** Starta (eller starta om) datorn.
- **3.** När DELL™logotypen visas trycker du direkt på <F12>. Välj **diagnostik** på startmenyn och tryck på <Enter>. Detta kan medföra att PSA (Pre-Boot System

Assessment -systemgenomgång) startar i datorn.

**Obs!** Om du väntar för länge och  $\mathscr{M}$ operativsystemets logotyp dyker upp, forsätter du att vänta tills du ser skrivbordet i Microsoft® Windows®. Stäng sedan av datorn och försök igen.

*<b>ZA* Obs! Om det visas ett meddelande om att ingen diagnostikpartition hittades kör du Dell Diagnostik från skivan *Drivers and Utilities*.

#### *Om PSA startar:*

- a. PSA sätter igång med att köra testerna.
- b. Om testerna utförs utan fel visas följande eller liknande meddelande:

"No problems have been found with this system so far. Do you want to run the remaining memory tests? This will take about 30 minutes or more. Do you want to continue? (Recommended)" ("Inga problem har hittills påträffats i systemet. Vill du köra återstående minnestester? Det tar ungefär 30 minuter eller längre. Vill du fortsätta? (rekommenderas)").

c. Om du har minnesproblem trycker du på <y>. Tryck annars på <n>.

- d. Följande eller liknande meddelande "Booting Dell Diagnostic Utility Partition. Press any key to continue." ("Startar verktygspartitionen för Dell Diagnostik. Tryck på valfri tangent för att fortsätta")
- e. Tryck på valfri tangent för att fortsätta. Fönstret **Choose An Option** (välj ett alternativ) dyker upp.

#### *Om PSA inte startar:*

Tryck på valfri tangent för att starta Dell Diagnostik från verktygspartitionen på hårddisken och öppna fönstret **Choose An Option** (välj ett alternativ).

- **4.** Välj det test du vill köra.
- **5.** Om du stöter på ett problem under ett test visas ett meddelande med en felkod och en beskrivning av problemet. Skriv ner felkoden och problembeskrivningen och kontakta Dell (se "Kontakta Dell" på sidan [61\)](#page-62-0).
- *Dbs! Datorns servicekod visas överst på* varje testsida. Med hjälp av servicekoden identifierar du datorn när du kontaktar Dell.
- **6.** När testerna är klara stänger du testskärmen så att du återgår till fönstret **Choose An Option** (väli ett alternativ).
- **7.** Klicka på **Exit** (avsluta) för att avsluta Dell Diagnostik och starta om datorn.

#### **Starta Dell Diagnostik från skivan Drivers and Utilities**

- *<b>Obs!* Det finns inte någon intern optisk enhet i datorn. Använd en extern optisk enhet eller någon extern lagringsenhet för arbetsmomenten som innefattar skivor.
- **Obs!** Skivan *Drivers and Utilities* medföljer inte alla datorer.
- **1.** Sätt i skivan *Drivers and Utilities*.
- **2.** Stäng av och starta om datorn. När DELL™ logotypen visas trycker du direkt på <F12>.
- **Obs!** Om du väntar för länge och operativsystemets logotyp dyker upp, fortsätter du att vänta tills du ser skrivbordet i Microsoft® Windows®. Stäng sedan av datorn och försök igen.
- **Obs!** Nästföljande steg ändrar bara  $\mathscr{M}$ startsekvensen för den här gången. Nästa gång startas datorn enligt vad som har angetts för enheterna i systeminställningsprogrammet.
- **3.** Markera **CD/DVD/CD-RW** när listan med startenheter visas och tryck på <Enter>.
- **4.** Välj **Boot from CD-ROM** (starta från cd-skiva) på menyn som visas och tryck på <Enter>.
- **5.** Tryck på 1 för att visa menyn på cd-skivan och gå vidare genom att trycka på <Enter>.
- **6.** Välj **Run the 32 Bit Dell diagnostik** (kör 32-bitars Dell diagnostik) i den numrerade listan. Finns det flera versioner väljer du den som gäller din dator.
- **7.** Välj det test du vill köra.

**Använda supportverktyg**

- **8.** Om du stöter på ett problem under ett test visas ett meddelande med en felkod och en beskrivning av problemet. Skriv ner felkoden och problembeskrivningen och kontakta Dell (se "Kontakta Dell" på sidan [61\)](#page-62-0).
- **Obs!** Datorns servicekod visas överst på varie testsida. Med hjälp av servicekoden identifierar du datorn när du kontaktar Dell.
- **9.** När testerna är klara stänger du testskärmen så att du återgår till fönstret **Choose An Option** (väli ett alternativ).
- **10.** Klicka på **Exit** (avsluta) för att avsluta Dell Diagnostik och starta om datorn.
- **11.** Ta bort skivan *Drivers and Utilities*.

# **Återställa operativsystemet**

Du kan återställa operativsystemet med hjälp av något av följande alternativ:

**VIKTIGT! Med Dell Factory Image Restore eller Operating System -CD:n för att formatera om operativsystemet kommer att radera alla filer permanent. Säkerhetskopiera om möjligt alla datafiler innan du använder dessa alternativ.**

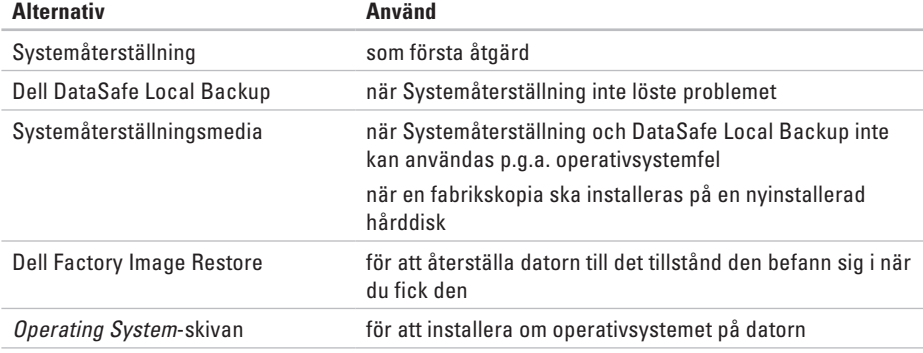

*C* Obs! Operating System-skivan medföljer inte alla datorer.

# **Systemåterställning**

I Windows-operativsystemen finns en funktion för systemåterställning som gör att du kan återställa datorn till ett tidigare driftsläge (utan att detta påverkar data) om ändringar i maskinvara, programvara eller andra systeminställningar har gjort att datorn inte längre fungerar som önskat. Ändringar som Systemåterställning gör i datorn är helt återställningsbara.

**VIKTIGT! Säkerhetskopiera dina datafiler regelbundet. Systemåterställning övervakar inte datafiler och kan inte återställa dem.**

### **Starta Systemåterställning**

Så här återställer du datorn:

- **1.** Klicka på **Start** .
- **2.** Skriv Systemåterställning i sökrutan och tryck på <Enter>.
- **Obs!** Fönstret **Kontroll av användarkonto** dyker eventuellt upp. Om du är administratör av datorn klickar du på **Fortsätt**. I annat fall kontaktar du administratören för att fortsätta med önskad åtgärd.
- **3.** Klicka på **Nästa** och följ anvisningarna på skärmen.

Om inte Systemåterställning åtgärdade problemet kan du ångra den senaste systemåterställningen.

### **Ångra den senaste systemåterställningen**

- *C* Obs! Spara och stäng alla öppna filer och avsluta alla öppna program innan du ångrar den senaste systemåterställningen. Du ska varken ändra, öppna eller radera filer eller program förrän systemåterställningen är klar.
- **1.** Klicka på **Start** .
- **2.** Skriv Systemåterställning i sökrutan och tryck på <Enter>.
- **3.** Klicka på **Ångra den senaste återställningen**  och därefter på **Nästa**.

# **Dell Data-Säker lokal backup**

- **VIKTIGT! När du använder Dell DataSafe Local Backup för att återställa datorn kommer alla filer och drivrutiner som du lagt till efter att du fick datorn att raderas permanent. Innan du använder Dell DataSafe Local Backup bör du förbereda säkerhetskopiemedia för applikationer du senare måste installera. Använd bara Dell DataSafe Local Backup om det inte gick att lösa problemet med operativsystemet med hjälp av Systemåterställning.**
- **VIKTIGT! Även om Dell Datasafe Local Backup bevarar datafiler i datorn bör du säkerhetskopiera dina datafiler innan du använder Dell DataSafe Local Backup.**
	- **Obs!** Dell DataSafe Local Backup finns inte i alla regioner.

*C* Obs! Om inte Dell DataSafe Local Backup finns i din dator kan du använda Dell Factory Image Restore (se "Dell Factory Image Restore" på sidan 51) för att återställa operativsystemet.

Du kan använda Dell DataSafe Local Backup för att återställa hårddisken till det tillstånd den befann sig i när du köpte datorn, medan datafilerna i datorn bevaras.

Med Dell DataSafe Local Backup kan du:

- • Säkerhetskopiera och återställa datorn till ett tidigare tillstånd
- • Skapa systemåterställningsmedia

### **Dell DataSafe Local Backup Basic**

Så här återställer du fabrikskopian medan datafilerna bevaras:

- **1.** Stäng av datorn.
- **2.** Koppla bort alla enheter (t.ex. USB-enhet, skrivare) som är anslutna till datorn och ta bort all nyinstallerad intern maskinvara.
- *C* Obs! Koppla inte bort elsladden från datorn.
- **3.** Sätt igång datorn.
- **4.** När DELL™-logotypen visas trycker du flera gånger på <F8> för att öppna fönstret **Advanced Boot Options** (avancerade startalternativ).
- *Obs!* Om du väntar för länge och operativsystemets logotyp dyker upp, fortsätter du tills du ser skrivbordet i Microsoft® Windows®. Stäng sedan av datorn och försök igen.
- **5.** Välj att **reparera datorn**.
- **6.** Välj **Dell DataSafe Restore and Emergency Backup** (Dell DataSafe-återställning och nödsäkerhetskopiering) på menyn **System Recovery Options** (alternativ för systemåterställning) och följ anvisningarna på skärmen.
- **Obs!** Återställningsprocessen kan ta en timme eller mer beroende på hur mycket data som ska återställas.
- **Z** Obs! Mer information om Dell DataSafe Local Backup finns i Knowledge Baseartikeln 353560 på **support.dell.com**.

### **Uppgradera till Dell DataSafe Local Backup Professional**

*<b>ZA* **Obs!** Dell DataSafe Local Backup Professional finns eventuellt installerad i din dator, om du beställde den vid inköpstillfället.

I Dell DataSafe Local Backup Professional finns ytterligare funktioner med vilka du kan:

- • Säkerhetskopiera och återställa datorn baserat på filtyper
- • Säkerhetskopiera filer till en lokal lagringsenhet
- • Schemalägga automatisk säkerhetskopiering

Så här uppgraderar du till Dell DataSafe Local Backup Professional:

- **1.** Dubbelklicka på ikonen **Dell DataSafe** Local Backup i aktivitetsfältet.
- **2.** Klicka på **Upgrade Now!** (uppgradera nu)
- **3.** Följ instruktionerna på skärmen för att slutföra uppgraderingen.

# <span id="page-51-0"></span>**Systemåterställningsmedia**

**VIKTIGT! Även om** 

**systemåterställningsmediet bevarar datafiler i datorn bör du säkerhetskopiera dina datafiler innan du använder systemåterställningsmediet.**

*<b>Obs!* Det finns inte någon intern optisk enhet i datorn. Använd en extern optisk enhet eller någon extern lagringsenhet för arbetsmomenten som innefattar skivor.

Du kan använda systemåterställningsmediet, som skapats via Dell DataSafe Local Backup, för att återställa hårddisken till det tillstånd den befann sig i när du köpte datorn, medan datafilerna i datorn bevaras.

Använd systemåterställningsmediet om:

- • återställningsalternativen i datorn inte kan användas p.g.a. operativsystemsfel.
- • data kan inte återställas p.g.a. hårddiskfel.

Så här återställer du fabrikskopian i datorn via systemåterställningsmediet:

- **1.** Sätt i systemåterställningsskivan eller USBminnet och starta om datorn.
- **2.** När DELL™-logotypen visas trycker du direkt på <F12>.
- *Dbs!* Om du väntar för länge och operativsystemets logotyp dyker upp, fortsätter du tills du ser skrivbordet i Microsoft® Windows®. Stäng sedan av datorn och försök igen.
- **3.** Välj lämplig startenhet i listan och tryck på <Enter>.
- **4.** Följ instruktionerna på skärmen för att slutföra återställningen.

### **Dell Factory Image Restore (återställning till Dells fabrikskopia)**

- **VIKTIGT! När du använder Dell Factory Image Restore för att återställa operativsystemet kommer alla de filer och drivrutiner som du lagt till efter att du fick datorn samt alla filer på hårddisken att raderas permanent. Säkerhetskopiera om möjligt alla data innan du använder detta alternativ. Använd bara Dell Factory Image Restore om det inte gick att lösa problemet med operativsystemet med Systemåterställning.**
- 
- **Obs!** Dell Factory Image Restore finns inte i alla länder och i vissa datorer.

*C* Obs! Om inte Dell Factory Image Restore finns i din dator kan du använda Dell DataSafe Local Backup (se "DataSafe Local Backup" på sidan 47) för att återställa operativsystemet.

Använd enbart Dells återställning till fabrikskopia som en sista utväg att återställa operativsystemet. Detta alternativ återställer hårddisken till det tillstånd den befann sig i när du köpte datorn. Alla program och filer som du har lagt till sedan du fick datorn – även datafiler – tas bort permanent från hårddisken. Datafiler kan vara dokument, kalkylark, e-brev, digitala fotografier, musikfiler och så vidare. Säkerhetskopiera, om möjligt, alla data innan du använder Dell Factory Image Restore.

### **Så här återställer du till Dells fabrikskopia**

- **1.** Sätt igång datorn.
- **2.** När DELL™-logotypen visas trycker du flera gånger på <F8> för att öppna fönstret **Advanced Boot Options** (avancerade startalternativ).
- **Obs!** Om du väntar för länge och operativsystemets logotyp dyker upp, fortsätter du att vänta tills du ser skrivbordet i Microsoft® Windows®. Starta därefter om datorn och försök igen.
- **3.** Välj att **reparera datorn**. Fönstret med **alternativ för systemåterställning** visas.
- **4.** Välj en tangentbordslayout och klicka på **Nästa**.
- **5.** Logga in som lokal användare för att komma åt återställningsalternativen. Öppna kommandoprompten genom att skriva administratör i användarnamnfältet och därefter klicka på **OK**.
- **6.** Klicka på **Dell Factory Image Restore** (återställning till Dells fabrikskopia). Välkomstskärmen till **Dell Factory Image Restore** dyker upp.
- *<b>Obs!* Beroende på konfiguration måste du eventuellt välja **Dell Factory Tools** (Dells fabriksverktyg) och därefter **Dell Factory Image Restore**.
- **7.** Klicka på **Nästa**. Skärmbilden för bekräftelse av databorttagning visas.
- *C* Obs! Om du inte vill fortsätta med Factory Image Restore, klickar du på **Avbryt**.
- **8.** Markera kryssrutan för att bekräfta att du vill fortsätta med formateringen av hårddisken och återställa systemets programvara till fabrikstillstånd. Klicka därefter på **Nästa**. Återställningen startar och det tar minst fem minuter innan den är klar. Ett meddelande visas när operativsystemet och de fabriksinstallerade programmen har återställts till fabrikstillstånd.
- **9.** Klicka på **Slutför** för att starta om datorn.

# **Få hjälp**

Om du har problem med datorn kan du diagnostisera och felsöka problemet genom att följa stegen nedan:

- **1.** Mer information och procedurer för datorns problem finns under "Lösa problem" på sidan [31](#page-32-0).
- **2.** Mer information om felsökning finns i *Dells tekniska handbok* på hårddisken eller på **support.dell.com/manuals**.
- **3.** Anvisningar om hur man kör "Dell Diagnostik" finns på sidan [41](#page-42-0).
- **4.** Fyll i "Diagnostik checklistan" på sidan [60.](#page-61-0)
- **5.** Utnyttja Dells stora utbud av onlinetjänster på webbplatsen Dell Support (**support.dell.com**) om du behöver hjälp med frågor som rör installation och felsökning. Se "Online Services" på sidan 56 för mer detaljerad information om Dell Support online.
- **6.** Om föregående steg inte har löst problemet se "Innan du ringer" på sidan 59.
- **Obs!** Ring Dells support från en telefon i närheten av datorn så att personalen kan hjälpa dig med de åtgärder som krävs.
- *Obs!* Dells expresskodsystem är inte tillgängligt i alla länder.

Ange din expresskod när den efterfrågas, så kopplas du direkt till rätt supportpersonal. Om du inte har någon kod öppnar du mappen **Dell Tillbehör**, dubbelklickar på ikonen **Express Service Code** (expresskod) och följer anvisningarna.

**Obs!** Vissa av tjänsterna finns inte utanför USA. Kontakta den lokala Dellrepresentanten för mer information.

## **Teknisk support och kundtjänst**

Via Dells supporttjänst får du svar på dina frågor om Dell™-maskinvara. Vår supportpersonal ger snabba och korrekta svar tack vare att de använder datorbaserade diagnosmetoder.

För att kontakta Dells supporttjänst, se "Innan du ringer" på sidan 59 och därefter kontaktinformationen för din region eller gå till **support.dell.com**.

## **DellConnect**

DellConnect™ är ett enkelt verktyg för onlineåtkomst som gör att Dells service- och supportpersonal får åtkomst till din dator via en bredbandsanslutning för att diagnostisera ditt problem och reparera det under din uppsikt. Mer information finns på **www.dell.com/dellconnect**.

**Få hjälp**

### **Onlinetjänster**

Information om Dells produkter och tjänster finns på följande webbplatser:

- • **www.dell.com**
- • **www.dell.com/ap** (endast Asien och Stillahavsområdet)
- • **www.dell.com/jp** (endast Japan)
- • **www.euro.dell.com** (endast Europa)
- • **www.dell.com/la** (Latinamerika och Karibien)
- • **www.dell.ca** (endast Kanada)

Du kommer till Dell Support via följande webbplatser och e-postadresser:

#### **Webbplatser för Dell Support**

- • **support.dell.com**
- • **support.jp.dell.com** (endast Japan)
- • **support. euro.dell.com** (endast Europa)

### **E-postadresser till Dells support**

- • **mobile\_support@us.dell.com**
- • **support@us.dell.com**
- • **la-techsupport@dell.com** (endast Latinamerika och Karibien)
- • **apsupport@dell.com** (endast Asien och Stillahavsområdet)
- **E-postadresser till Dells marknadsförings- och säljavdelningar**
	- • **apmarketing @dell.com** (endast Asien och Stillahavsområdet)
	- • **sales\_canada@dell.com** (endast Kanada)

#### **FTP (protokoll för anonym filöverföring)**

#### • **ftp.dell.com**

Logga in som användare: anonymous och ange din e-postadress som lösenord.

### **Automatisk orderuppföljningstjänst**

Om du vill kontrollera hur långt dina beställningar av Dell-produkter har kommit kan du besöka **support.euro.dell.com** eller ringa den automatiska orderuppföljningstjänsten. En inspelad röst frågar efter den information som behövs för att hitta och ge information om din order.

Om det uppstår problem med beställningen, som att det saknas delar, att du har fått fel delar eller att det finns felaktigheter på fakturan, kan du kontakta Dell för att få hjälp. Ha följesedeln eller fakturan till hands när du ringer.

Information om vilket telefonnummer du ska ringa i din region finns under "Kontakta Dell" på sidan [61](#page-62-1).

## **Produktinformation**

Om du behöver information om andra produkter som finns hos Dell, eller om du vill beställa något, kan du gå till **www.dell.com**. Information om vilket telefonnummer du ska ringa för att tala med en försäljare i din region finns under "Kontakta Dell" på sidan 61.

### **Returnera produkter för garantireparation eller återbetalning**

Förbered alla artiklar som ska returneras på följande sätt:

*C* Obs! Innan du returnerar produkten till Dell bör du säkerhetskopiera data på hårddisken/ hårddiskarna och alla andra lagringsenheter i produkten. Ta bort all konfidentiell, sekretessbelagd eller personlig information samt borttagbara enheter så som mediekort och CD-skivor från datorn. Dell ansvarar inte för konfidentiell, känslig eller personlig information; förlorade eller skadade data; eller skadade eller försvunna löstagbara medier som ingår i returen.

**1.** Ring till Dell för att få ett

Returauktoriseringsnummer, och skriv det klart och tydligt på lådans utsida.

Information om vilket telefonnummer du ska ringa i din region finns under "Kontakta Dell" på sidan 61.

- **2.** Skicka med en kopia på fakturan och ett brev som beskriver varför artikeln returnerats.
- **3.** Lägg med en kopia av diagnostiskchecklistan (se "Diagnostikchecklista" på sidan [60\)](#page-61-0) och ange vilka tester du har kört samt eventuella felmeddelanden du fick när du körde Dell Diagnostik (se "Dell Diagnostik" på sidan [41](#page-42-0)).
- **4.** Inkludera alla tillbehör som hör ihop med de delar du returnerar (nätkablar, programvara, handböcker o.dyl.) om du skickar tillbaka utrustningen för att få pengarna tillbaka.
- **5.** Förpacka utrustningen som ska sändas tillbaka i originalförpackningen (eller likvärdigt förpackningsmaterial).
- **Z** Obs! Du ansvarar för eventuella fraktkostnader. Du ansvarar även för försäkringen av alla returprodukter samt för risken att produkterna försvinner under frakten till Dell. Postförskottspaket tas inte emot.
- **Obs!** Produktreturer som inte uppfyller alla ovanstående villkor tas inte emot vid ankomsten till Dell utan returneras till dig.

### **Innan du ringer**

 $\mathscr{U}$ **Obs!** Ha din expresskod till hands när du ringer. Tack vare den koden kan Dells automatiska telefonsystem för support snabbare koppla ditt samtal. Du uppmanas eventuellt även att ange din servicekod.

#### **Lokalisera servicekoden**

Servicekoden anges på en etikett på datorns undersida.

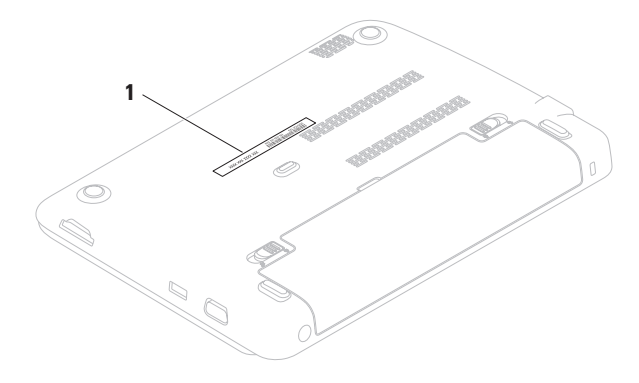

**Få hjälp**

Kom ihåg att fylla i följande diagnostiska checklista. Sätt på datorn innan du ringer Dell och ber om hjälp (om det är möjligt) och ring från en telefon vid eller i närheten av datorn. Det kan hända att du ombeds skriva in kommandon, uppge detaljerad information under olika operationer eller pröva andra felsökningsprocedurer som endast kan utföras vid själva datorn. Se till att du har systemdokumentationen till hands.

#### **Diagnostisk checklista**

- <span id="page-61-0"></span>• Namn:
- • Datum:
- • Adress:
- • Telefonnummer:
- • Servicekod (streckkod på datorns undersida):
- • Returauktoriseringsnummer (om du fått ett sådant från Dells supporttekniker):
- • Returauktoriseringsnummer (om du fått ett sådant från Dells supporttekniker):
- • Operativsystem och version:
- • Enheter:
- • Expansionskort:
- • Är datorn ansluten till ett nätverk? Ja/Nej
- • Nätverk, version och nätverkskort:
- • Program och versioner:

Läs i dokumentationen till operativsystemet för att ta reda på hur du kan fastställa innehållet i datorns startfiler. Om datorn är ansluten till en skrivare skriver du ut alla filer. Annars antecknar du innehållet i alla filer innan du ringer till Dell.

- • Felmeddelande, pipkod eller diagnostikkod:
- • Beskrivning av problemet och felsökningsåtgärder som du utfört:

## <span id="page-62-0"></span>**Kontakta Dell**

För kundtjänst i USA, ring 800-WWW-DELL (800-999-3355).

**Obs!** Om du inte har en aktiv internetanslutning, finns kontaktinformation på inköpsfakturan, följesedeln, räkningen eller i Dells produktkatalog.

<span id="page-62-1"></span>Dell erbjuder flera alternativ för online- och telefonbaserad support och service. Utbudet varierar per land och produkt och vissa tjänster kanske inte finns där du befinner dig.

Så här tar du kontakt med Dell för försäljning, support eller kundtjänst:

- **1.** Gå till **www.dell.com/contactdell**.
- **2.** Välj ditt land eller region.
- **3.** Välj lämplig service- eller supportlänk baserat på ditt behov.
- **4.** Välj det sätt att kontakta Dell som passar dig bäst.

# **Ytterligare information och resurser**

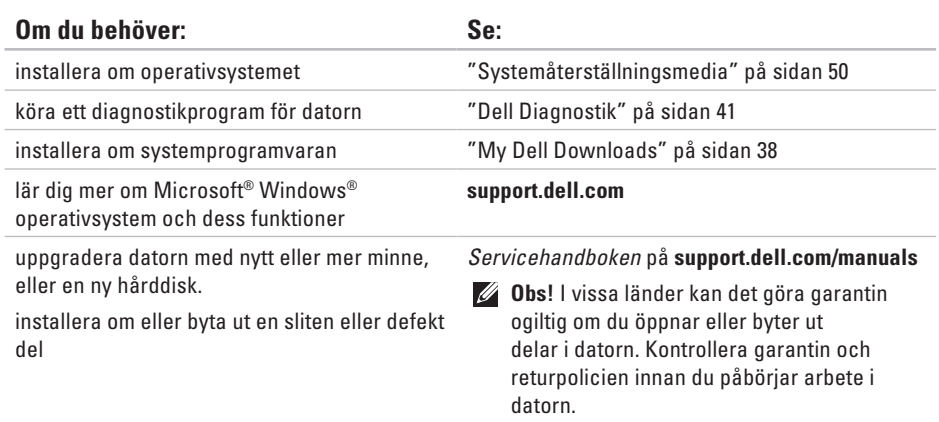

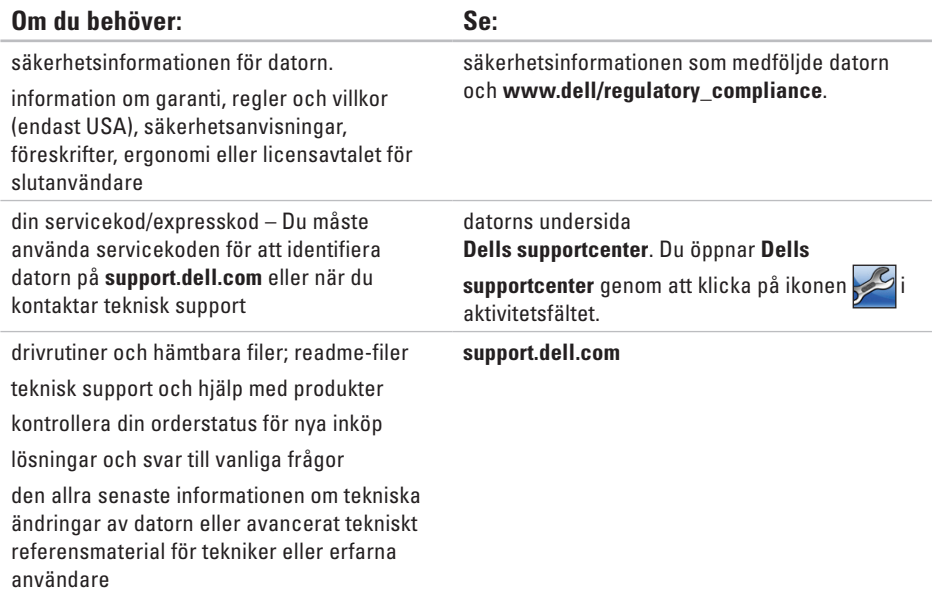

I detta avsnittet finns information som du kan behöva när du installerar, uppdaterad enheter för, och uppgraderar datorn.

**Obs!** Utrustningen varierar i olika regioner. För mer information om konfigurering av din dator, se avsnittet **Om ditt system** i **Dell Support Center**.

För att öppna Dell Support Center, klicka på Øikonen på nedre delen av skrivbordet.

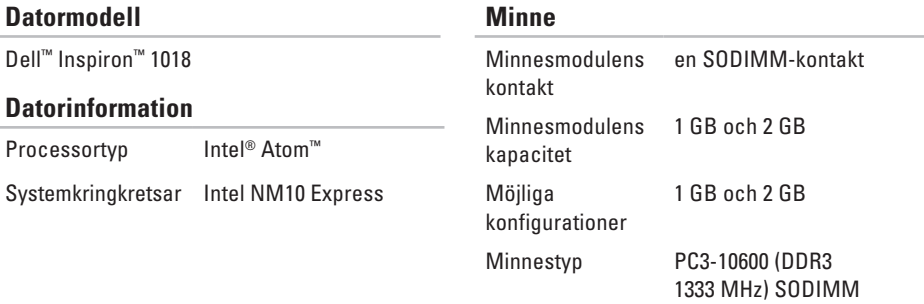

#### Ljud en stereohörlur-/ högtalarkontakt Minikort en minikortplats i halv storlek Nätverkskort en RJ45-kontakt USB två 4-stifts USB 2.0-kompatibla kontakter VGA en 15-håls kontakt mediekortläsare en 3-i-1-kortplats Kort som stöds Secure digital (SD) minneskort Secure Digital High Capacity (SDHC)-kort Memory Stick Memory Stick PRO MultiMedia-kort (MMC) **Kamera**

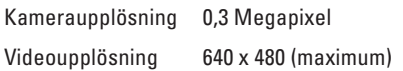

#### **Kommunikation**

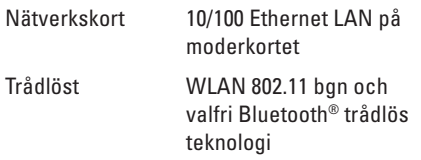

#### **Mediekortläsare**

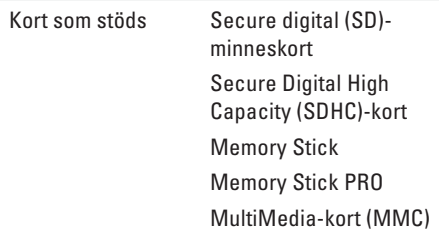

#### **Kontakter**

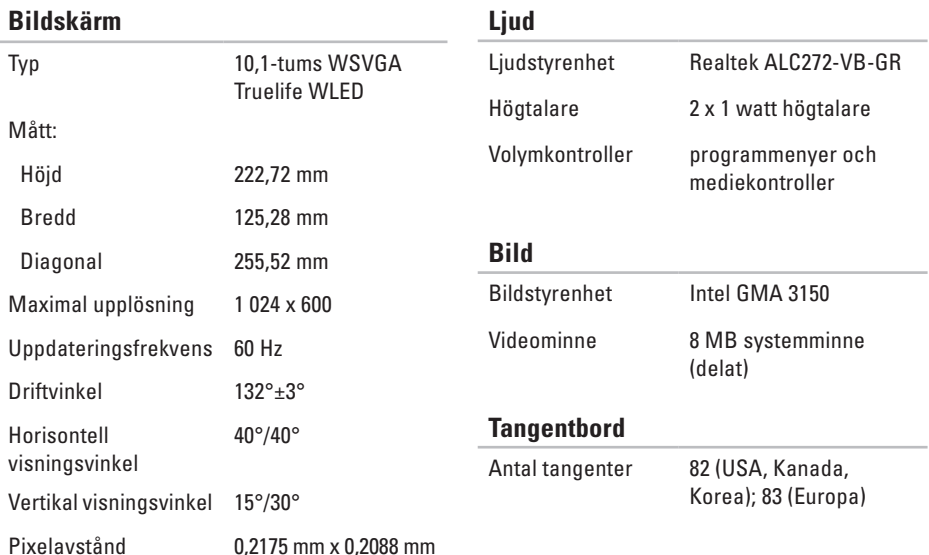

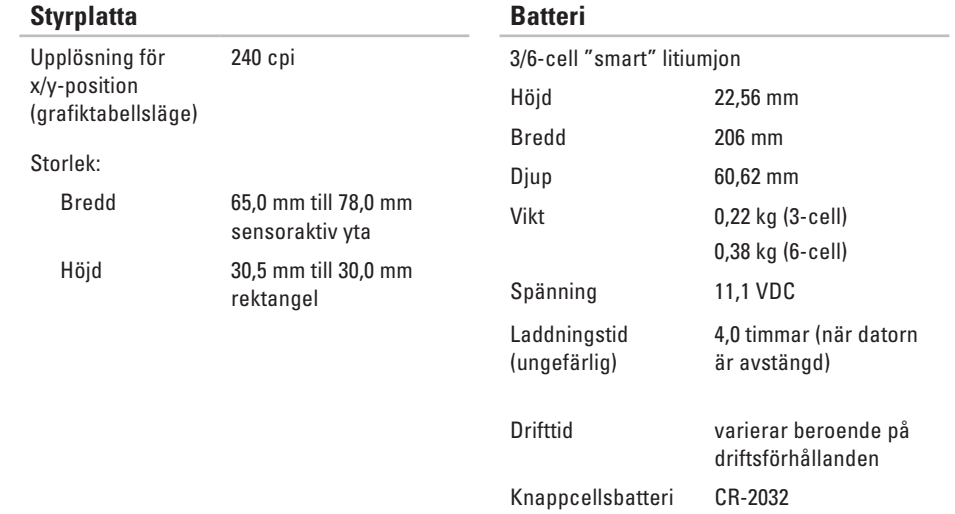

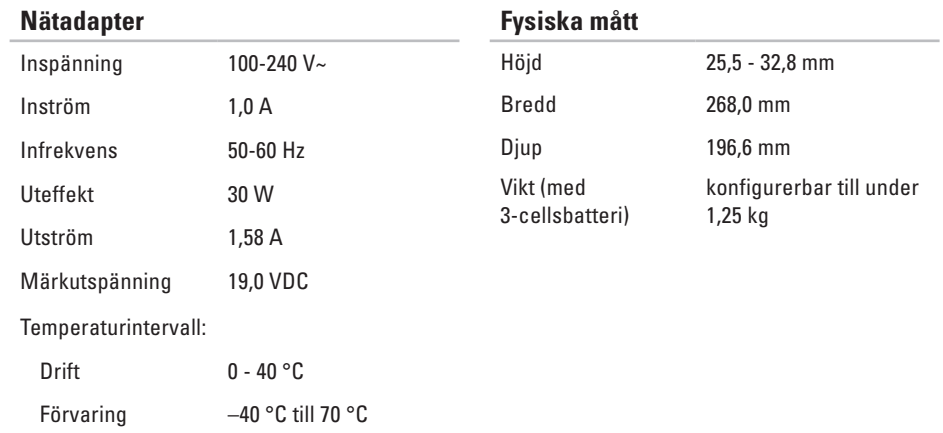

### **Datormiljö**

Temperaturintervall:

Drift  $0 - 35$  °C

Förvaring –40 °C till 65 °C

Relativ luftfuktighet (maximal):

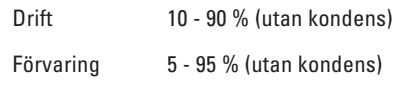

Maximal vibration (vid användning av ett slumpmässigt vibrationsspektrum som simulerar användarmiljön):

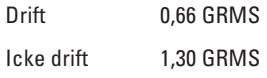

### **Datormiljö**

Maximal stöttålighet (vid drift – mätt med Dell Diagnostik som körs på hårddisken och en 2 ms lång halvsinuspuls; vid icke drift – mätt med parkerad hårddisk och en 2 ms lång halvsinuspuls):

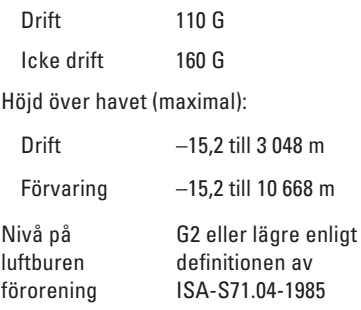

# **Bilaga Om Macrovision-produkter**

Denna produkt inkluderar upphovsrättsligt skyddad teknik som skyddas av metodanspråk på vissa patent i USA och andra rättigheter som ägs av Macrovision Corporation och andra upphovsrättsinnehavare. Användning av den upphovsrättsligt skyddade tekniken måste godkännas av Macrovision Corporation och gäller endast hemmabruk och annan begränsad användning, såvida inte Macrovision Corporation uttryckligen ger sitt medgivande till annan användning. Dekompilering och disassemblering förbjudes.
## **Information om NOM, eller den officiella mexikanska standarden (endast för Mexiko)**

Följande information finns på de enheter som beskrivs i detta dokument i enlighet med kraven i den officiella mexikanska standarden (NOM):

#### **Importör:**

Dell México S.A. de C.V. Paseo de la Reforma 2620 – Flat 11° Col. Lomas Altas 11950 México, D.F.

#### **Regleringsmod-**

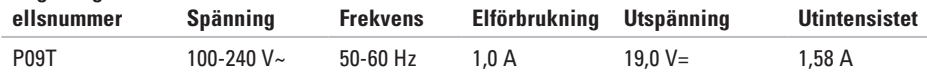

Detaljer finns i säkerhetsinformationen som medföljde datorn.

Mer information om säkerhetsrutiner finns på **www.dell.com/regulatory\_compliance**.

# **A Index**

återställa fabrikskopian **[51](#page-52-0)** återställning av datorns tillstånd vid leverans från fabrik **[47](#page-48-0)** Återställning till Dells fabrikskopia **[51](#page-52-0)**

## **D**

DataSafe Online Backup **[30](#page-31-0)** dator, installera **[5](#page-6-0)** datorns kapacitet **[28](#page-29-0)** DellConnect **[55](#page-56-0)** Dell diagnostik **[41](#page-42-0)** Dell Dock **[29](#page-30-0)** Dells supportcenter **[37](#page-38-0)** Diagnostisk checklista **[60](#page-61-0)** drivrutiner och hämtbara filer **[63](#page-64-0)**

## **E**

e-postadresser till teknisk support **[56](#page-57-0)** e-postadresser till support **[56](#page-57-0)**

### **F**

Felsökare för maskinvara **[40](#page-41-0)** FTP-inloggning, anonym **[56](#page-57-0)**

### **H**

hjälp få hjälp och support **[54](#page-55-0)**

#### **I**

innan du ringer **[59](#page-60-0)** Internetanslutning **[14](#page-15-0)** ISP Internetleverantör **[1](#page-15-0) 4**

## **K**

kabelanslutet nätverk **[7](#page-8-0)** konfigurera internetanslutning internetanslutning **[1](#page-16-0) 5** kundtjänst **[5](#page-56-0) 5**

#### **L**

luftflöde, tillåta **[5](#page-6-0)**

### **M**

maskinvaruproblem diagnos **[4](#page-41-0) 0**

### **N**

nätverksanslutning åtgärda **[3](#page-33-0) 2**

### **P**

produkter information och köp **[5](#page-58-0) 7** progamvarufunktioner **[2](#page-29-0) 8** programvaruproblem **[3](#page-36-0) 5**

### **R**

resurser, ytterligare **[6](#page-63-0) 2** ringer till Dell **[5](#page-60-0) 9**

### **S**

skada, undvika **[5](#page-6-0)** skicka produkter för retur eller reparation **[5](#page-59-0) 8** Specifikationer **[6](#page-65-0) 4** ström, lösning **[3](#page-34-0) 3** strömskenor, använda **[6](#page-7-0)**

**Index**

supportplatser världen över **[56](#page-57-0)** System meddelanden **[38](#page-39-0)**

## **T**

trådlös nätverksanslutning **[32](#page-33-0)**

#### **V**

ventilation, säkerställa **[5](#page-6-0)**

#### **W**

Windows

Guiden Programkompatibilitet **[36](#page-37-0)**

#### **Y**

ytterligare information **[62](#page-63-0)**

Tryckt i Irland.

www.dell.com | support.dell.com

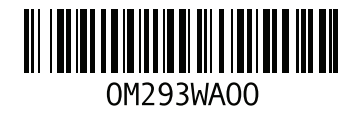